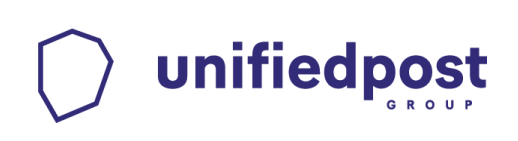

# *A Unifiedpost Kft.szolgáltatásával*

### *hitelesített PKI-alapú PDF*

### *e-számla ellenőrzése*

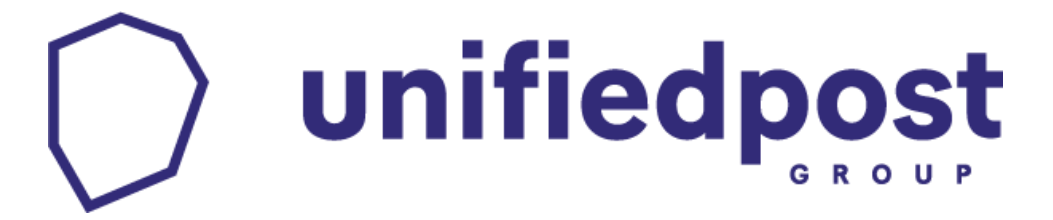

*No.1 in e-invoicing*

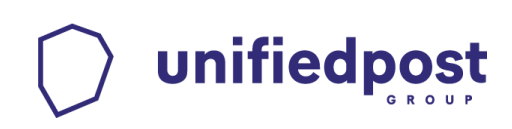

#### **1. A dokumentum célja**

A dokumentum bemutatja a Unifiedpost Kft. szolgáltatásával készült PKI-alapú PDF eszámla hitelesség ellenőrzését, kezelését, illetve értelmezését.

#### **2. Törvényi háttér**

Az elektronikus számla törvényi szabályozásáról az alábbi helyeken talál információkat.

- [2007. évi CXXVII. törvény az általános forgalmi adóról 175. § Elektronikus úton](http://net.jogtar.hu/jr/gen/hjegy_doc.cgi?docid=A0700127.TV) [kibocsátott számlára vonatkozó szabályok](http://net.jogtar.hu/jr/gen/hjegy_doc.cgi?docid=A0700127.TV)
- [23/2014](https://net.jogtar.hu/jr/gen/hjegy_doc.cgi?docid=A1400023.NGM) [\(VI.](https://net.jogtar.hu/jr/gen/hjegy_doc.cgi?docid=A1400023.NGM) [30\)](https://net.jogtar.hu/jr/gen/hjegy_doc.cgi?docid=A1400023.NGM) NGM [rendelet a számla és a nyugta adóigazgatási azonosításáról,](https://net.jogtar.hu/jr/gen/hjegy_doc.cgi?docid=A1400023.NGM) valamint az elektronikus formában [megőrzött számlák adóhatósági ellenőrzéséről](https://net.jogtar.hu/jr/gen/hjegy_doc.cgi?docid=A1400023.NGM)
- [114/2007. \(XII. 29.\) GKM rendelet a digitális archiválás szabályairól](http://net.jogtar.hu/jr/gen/hjegy_doc.cgi?docid=A0700114.GKM)

#### **3. Előfeltételek**

#### **3.1. Adobe Acrobat Reader DC**

PDF dokumentum megnyitásához és a hitelesítés ellenőrzéséhez szüksége van az ingyenes Adobe Reader alkalmazásra. Ha az Ön gépén nincs telepítve, akkor a <https://get.adobe.com/hu/reader/> oldalt megnyitva az önnek megfelelő operációs rendszerű és nyelvű változatot tudja letölteni. Miután sikeresen telepítette az alkalmazást léphet tovább.

#### **3.2. Szolgáltatói tanúsítványok**

Az digitális aláírás, illetve az időbélyegzés hitelességének ellenőrzéséhez az aláírás és időbélyegző szolgáltató tanúsítványának megbízhatóvá tétele szükséges az Ön gépén.

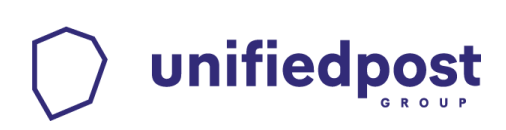

#### **4. Szolgáltatói tanúsítványok telepítése**

Ha Ön most kap először e-számlát az üzleti partnerétől szolgáltatásunkon keresztül, akkor a hitelesség ellenőrzéséhez ezt a műveletet csak az első alkalommal szükséges lehet elvégezni.

#### a) **A kapott e-számlát nyissa meg az Adobe Reader alkalmazással.**

Ha a megnyitás után a dokumentum bal felső sarkában nem az "**Aláírva, minden aláírás érvényes.**" felirat olvasható akkor az alábbi lépéseket kell megtenni, hogy az aláírási tanúsítványt telepítsük. Ha nem az alábbi elrendezésbe látható a számla kérem, válassza a job sarokban bekeretezett "Aláíráspanel" vagy a bal sávban pirossal bekeretezett "toll"

ikont.

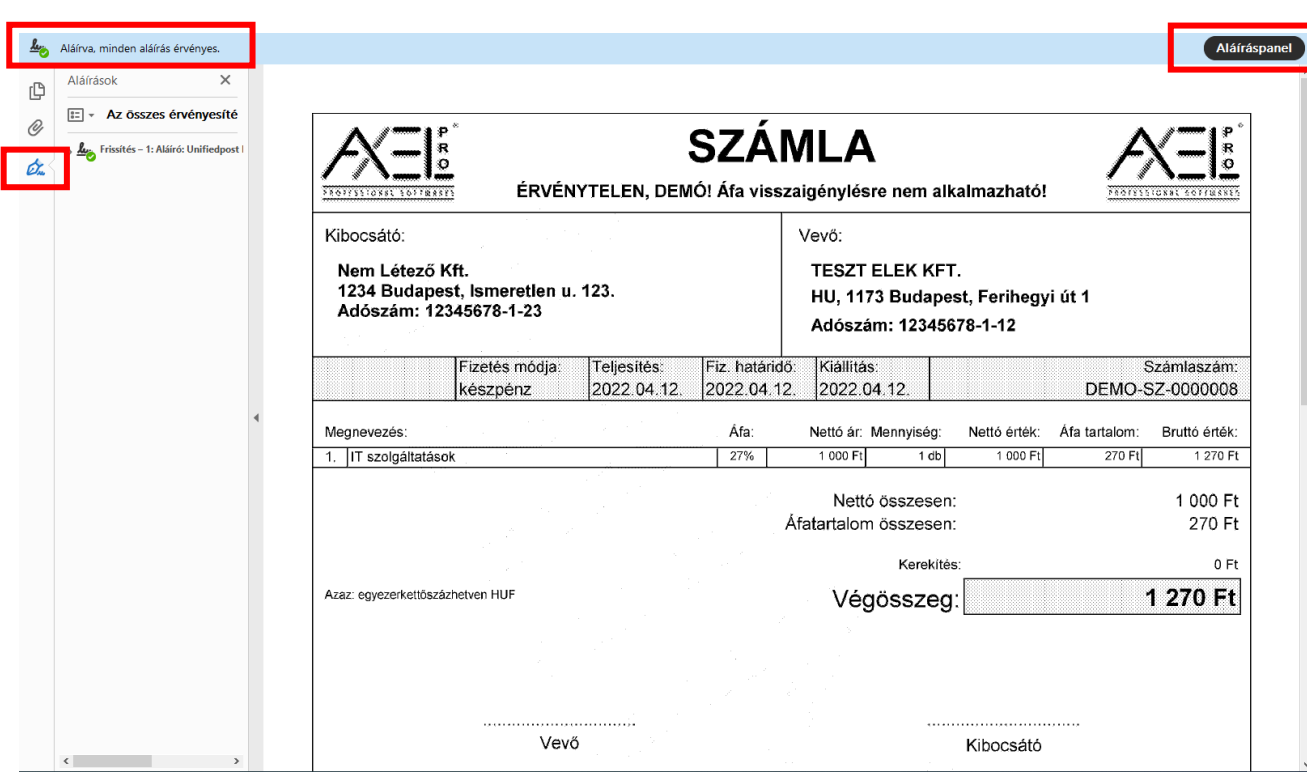

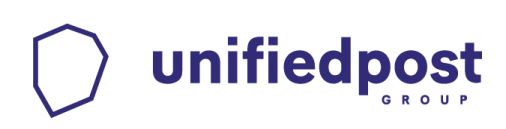

**b) Klikkeljen jobb egér gombbal az aláírásra és válassza az "Aláírás-tulajdonságok megjelenítése…" opciót**

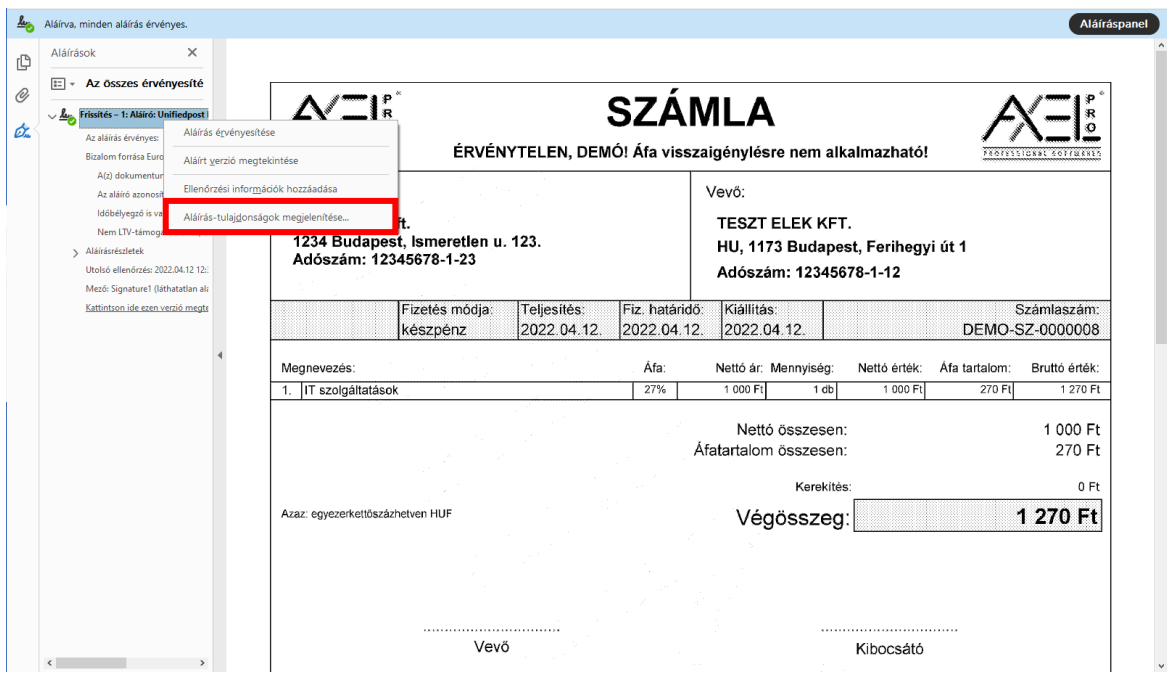

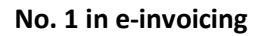

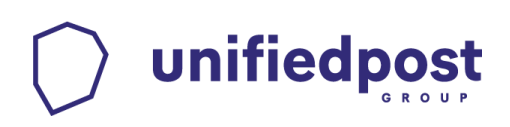

#### c) Válassza a "Aláírói tanúsítvány megjelenítése..." gombot.

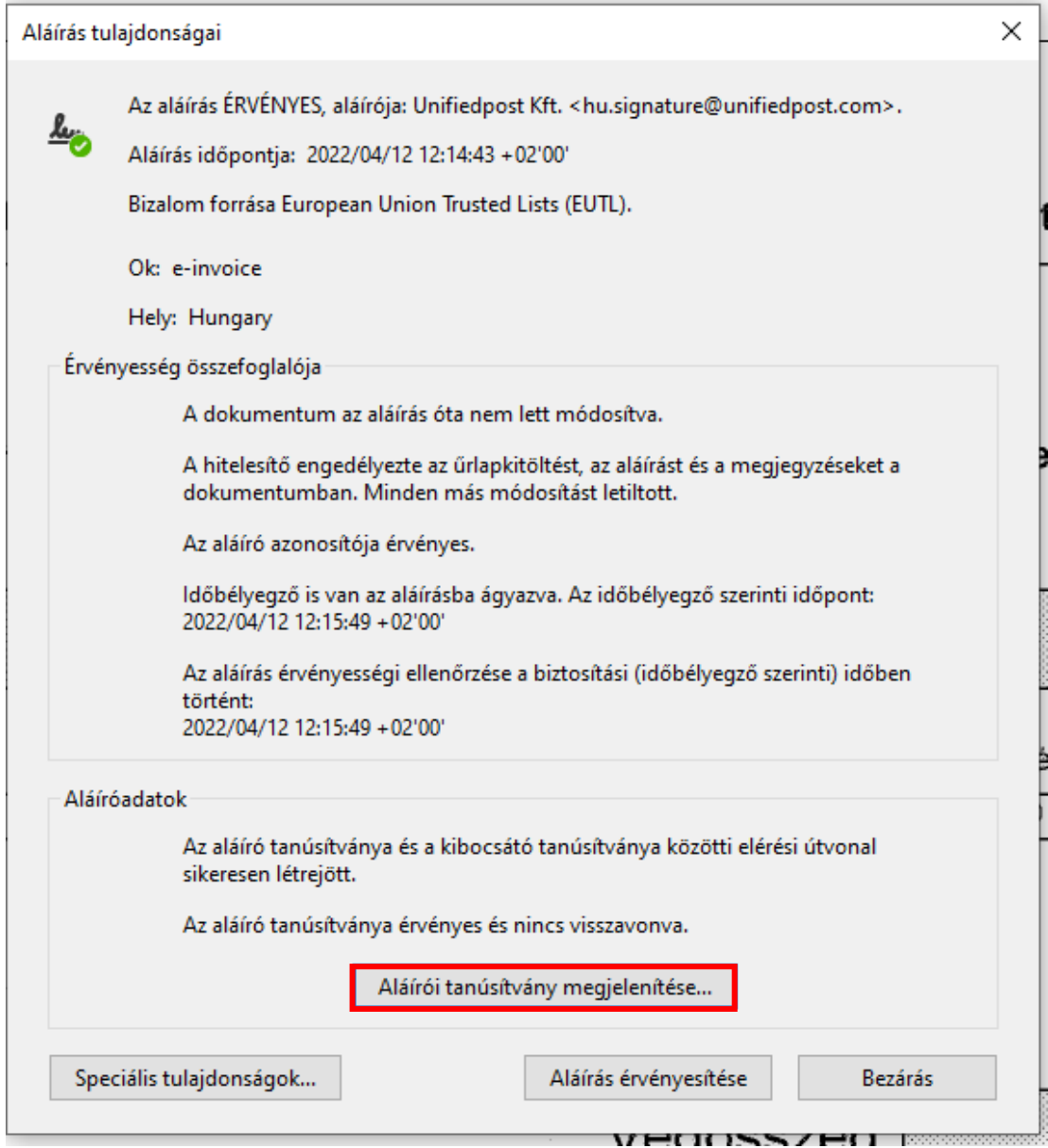

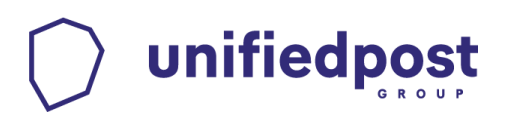

#### d) Válassza a "Megbízhatóság" fület.

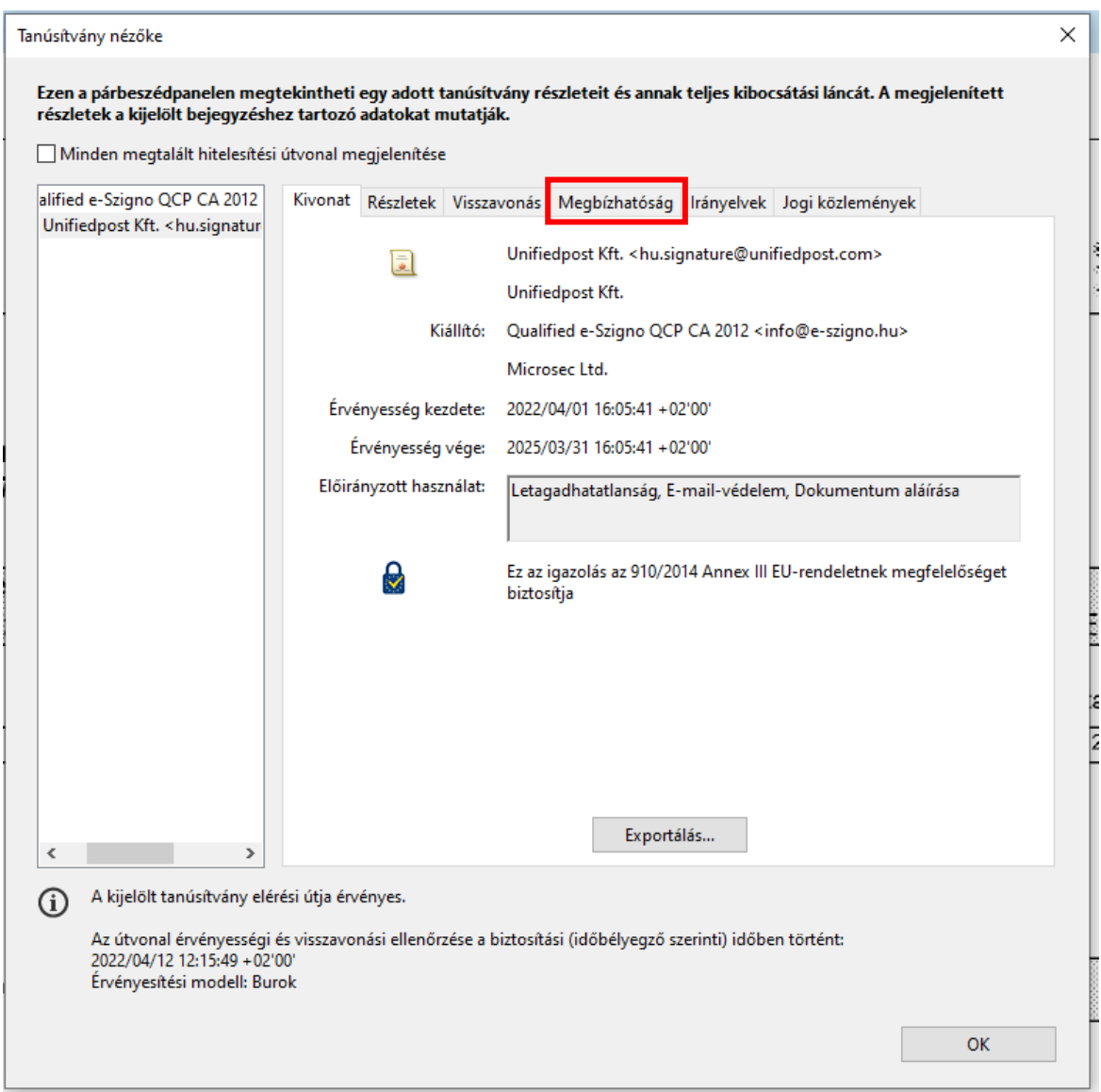

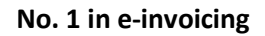

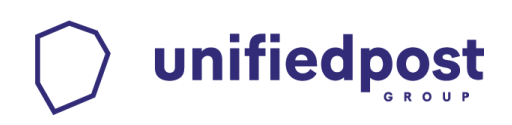

#### e) Válassza a "Hozzáadás a megbízható tanúsítványokhoz..." gombot.

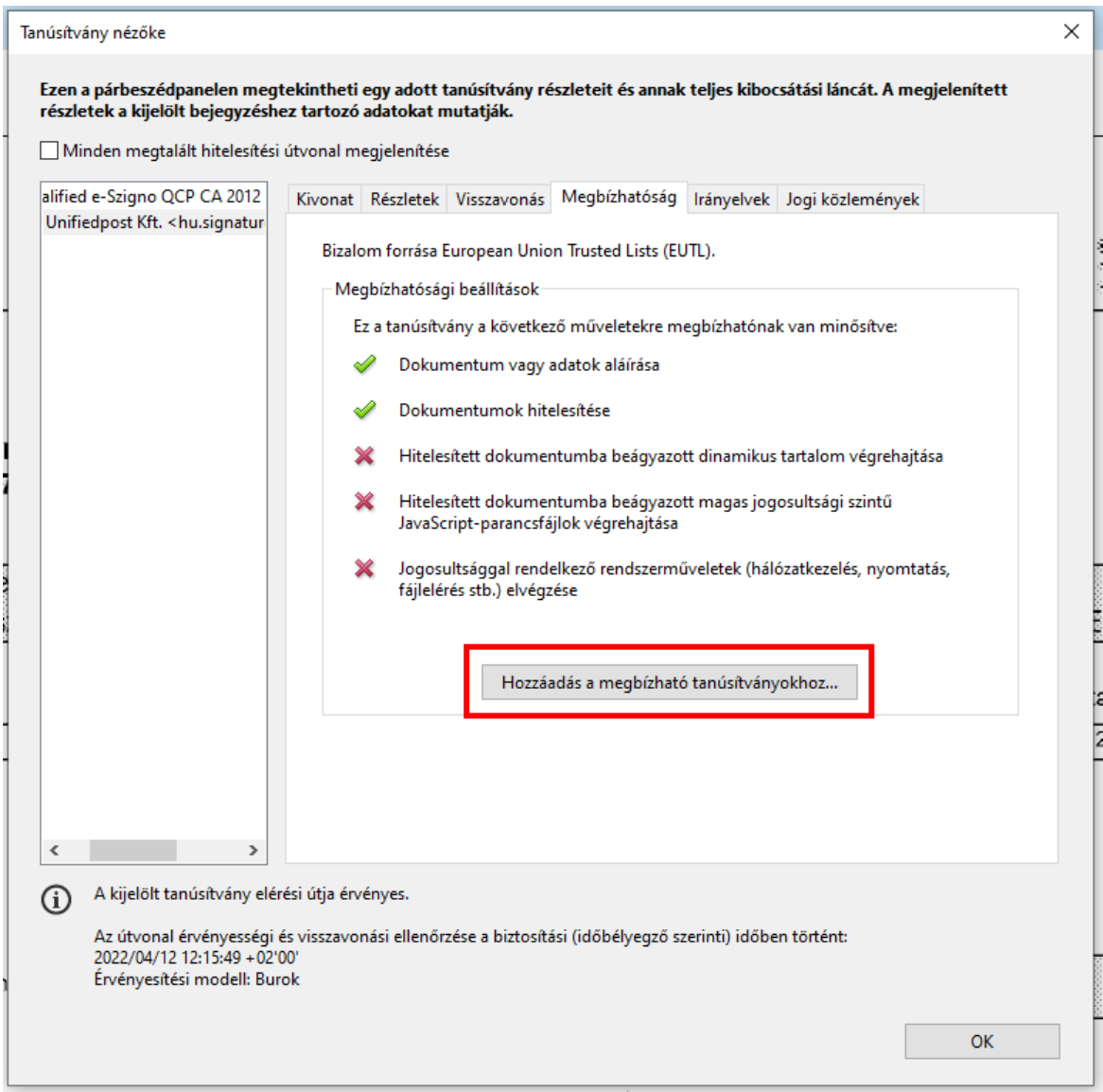

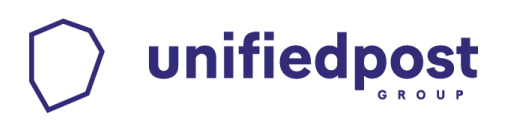

#### f) Nyomja meg az "OK" gombot.

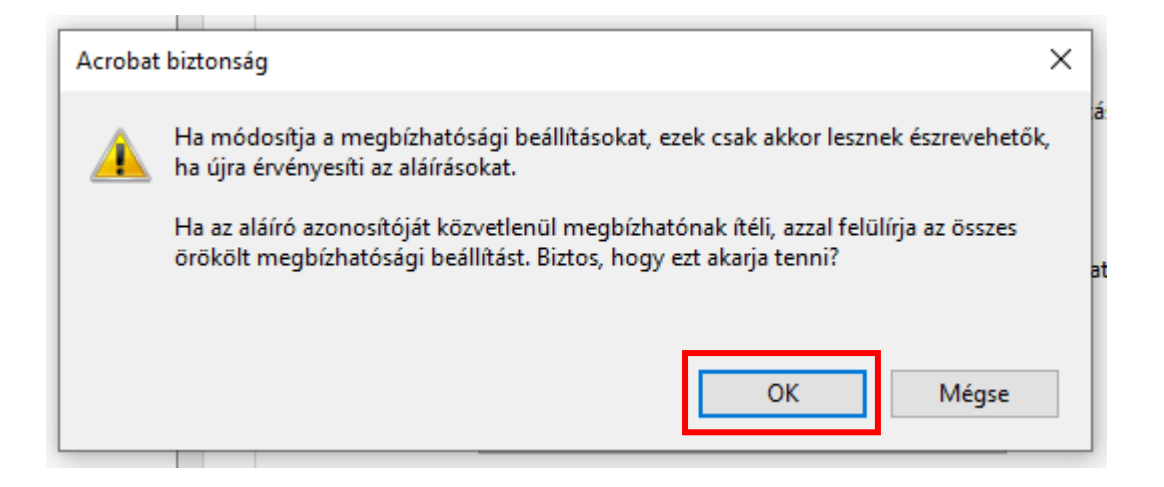

## unifiedpost

**A biztonsági figyelmeztetés elfogadása után a "Kapcsolat beállítások importálása" ablakon tegyen pipát a "Tanúsítvány használata megbízható gyökérként" illetve a "Hiteles dokumetumok" lehetőségekhez, majd válassza az "OK" gombot.**

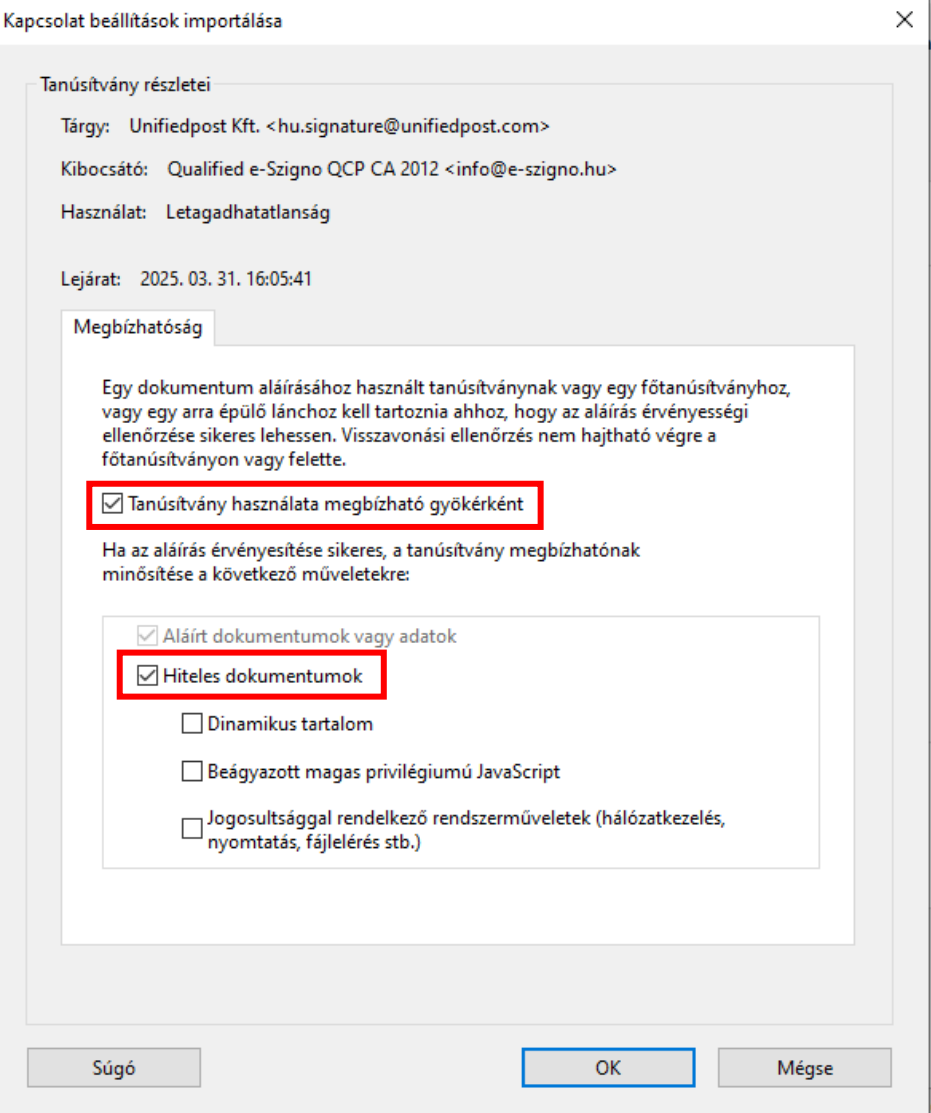

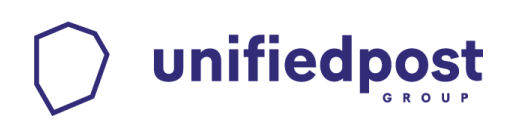

**g) Az újbóli aláírás ellenőrzés után, amelyet a az "Aláírás tulajdonságai" panelen található "Aláírás érvényesítése" gomb megnyomásával tud elvégezni,**

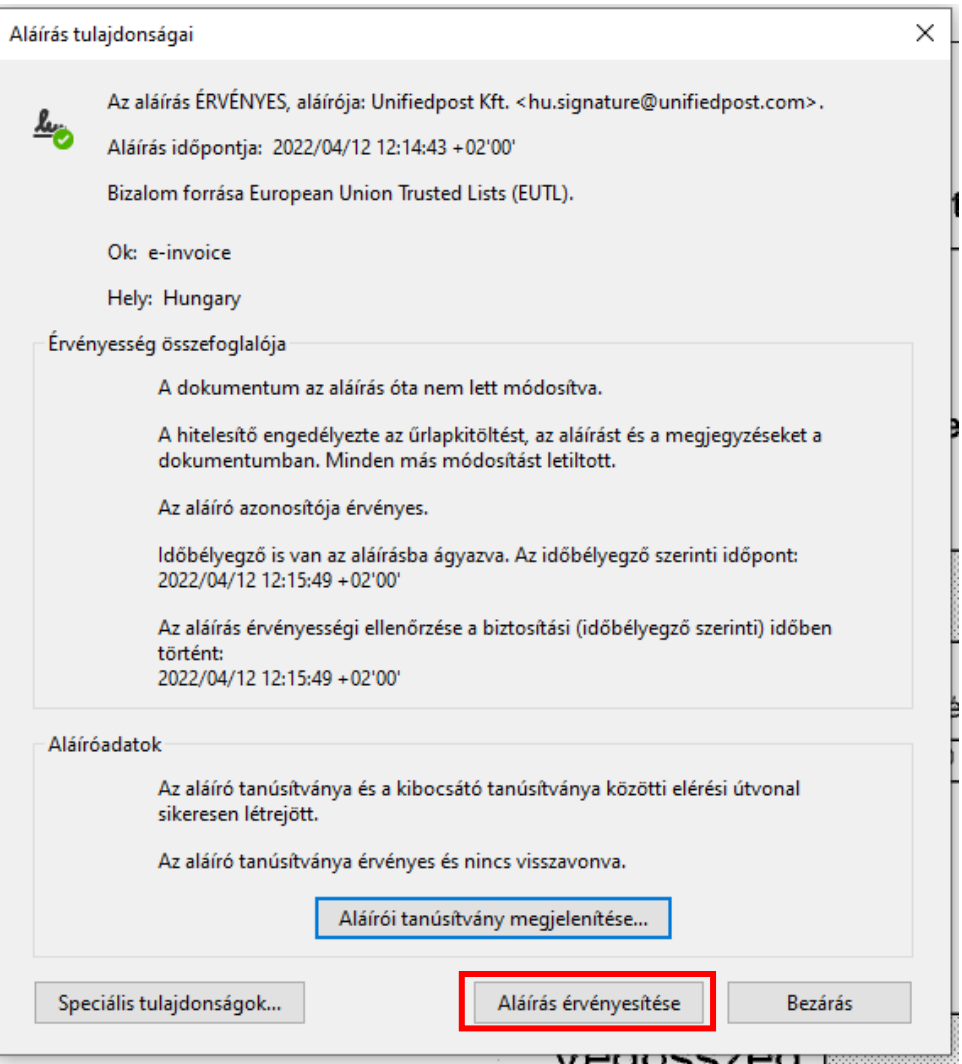

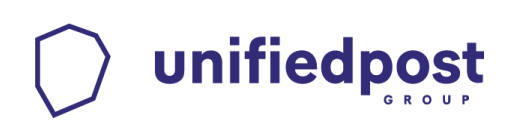

h) már az "Aláírva, minden aláírás érvényes" üzenetet kell látnia.

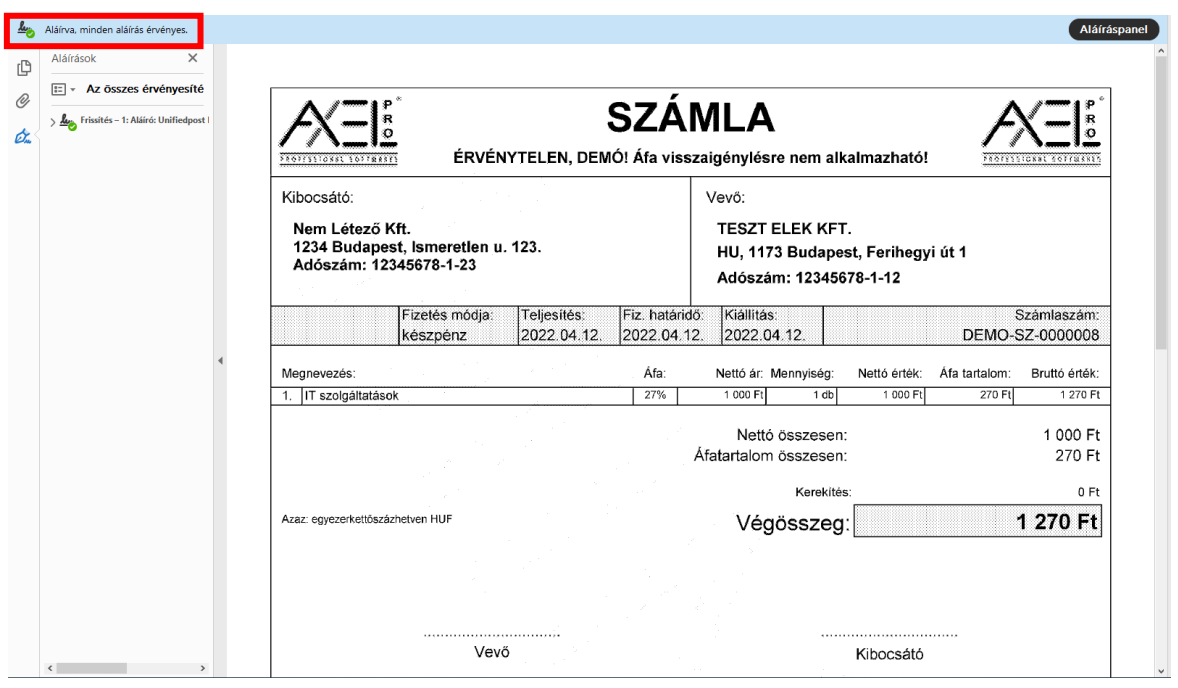

## unifiedpost

**Amennyiben az aláírás tulajdonságai alatt azt az értesítést látja, hogy "Időbélyegző is van az aláírásba ágyazva, de nem ellenőrízhető az érvényessége", akkor az alábbi lépések alapján tudja az időbélyeg tanúsítványát, hozzáadni a gépéhez.**

**a) Válassza ki az "Aláírás tulajdonságai" panelen a "Speciális tulajdonságok…" gombot.**

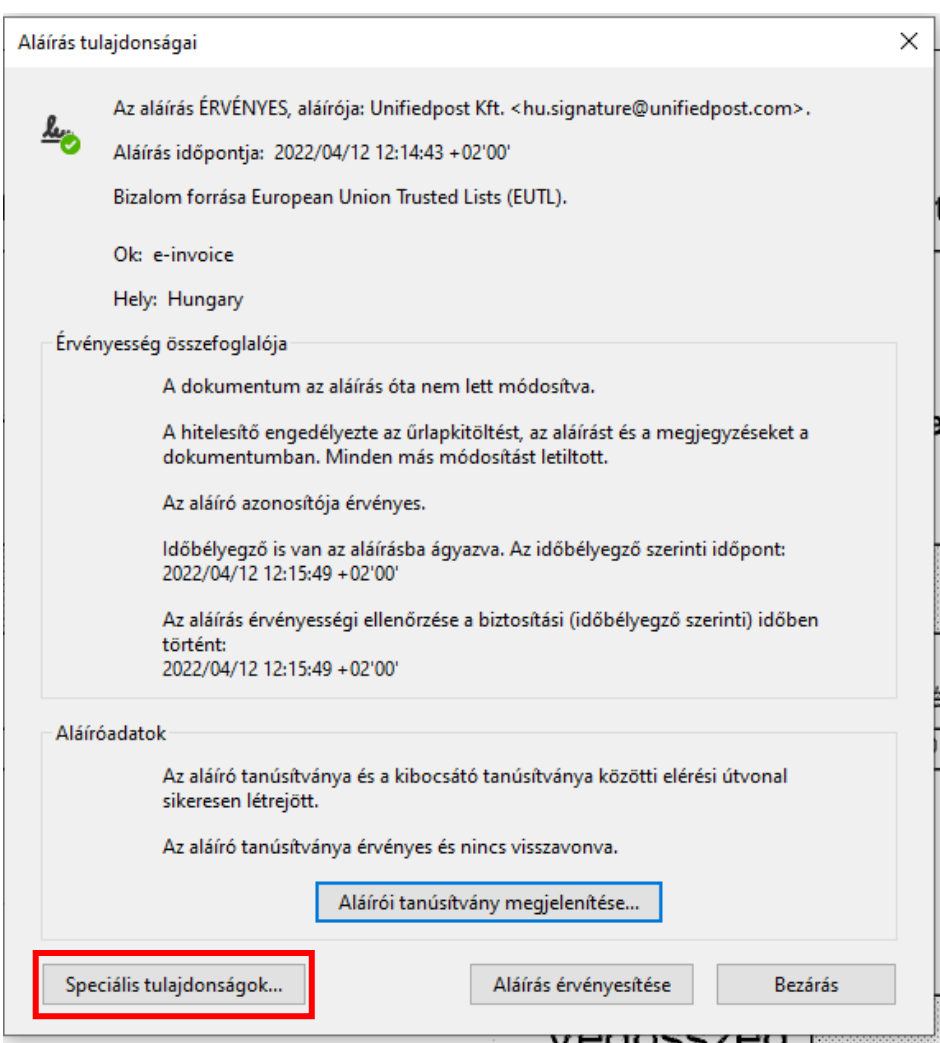

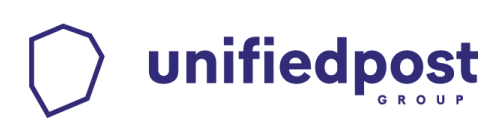

**b) Az "Aláírás speciális tulajdonságai" panelen válassza ki a "Tanúsítvány megjelenítése…" opciót.**

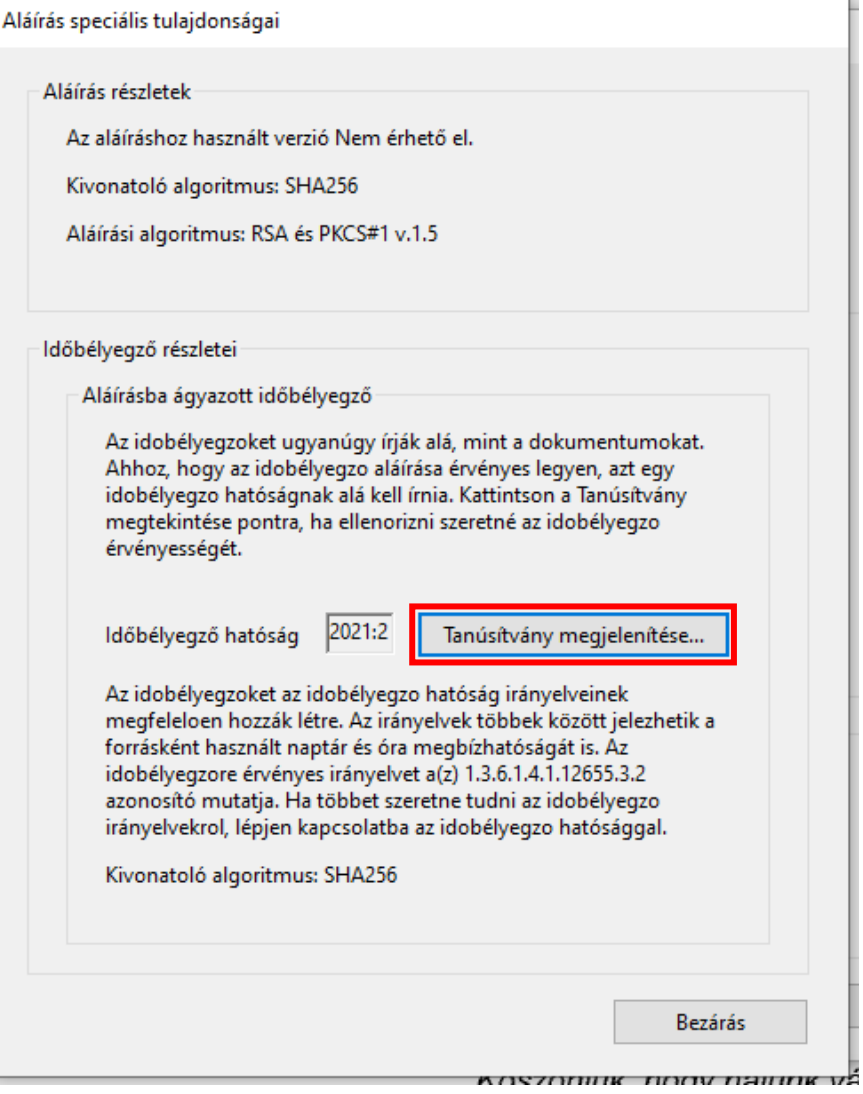

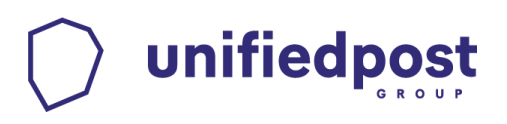

#### c) Válassza a "Megbízhatóság" fület.

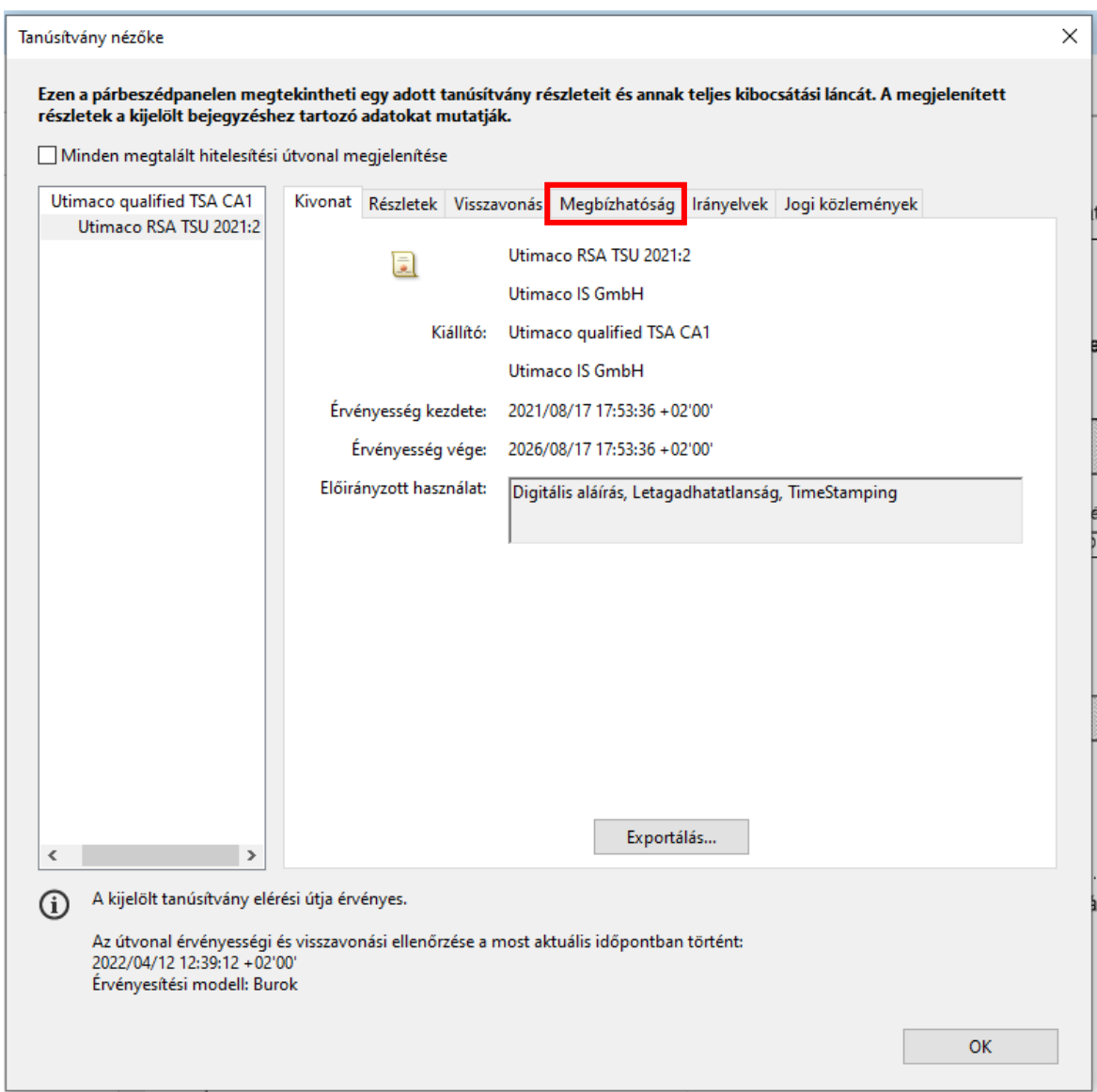

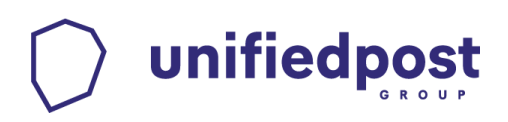

#### d) Válassza a "Hozzáadás a megbízható tanúsítványokhoz..." gombot.

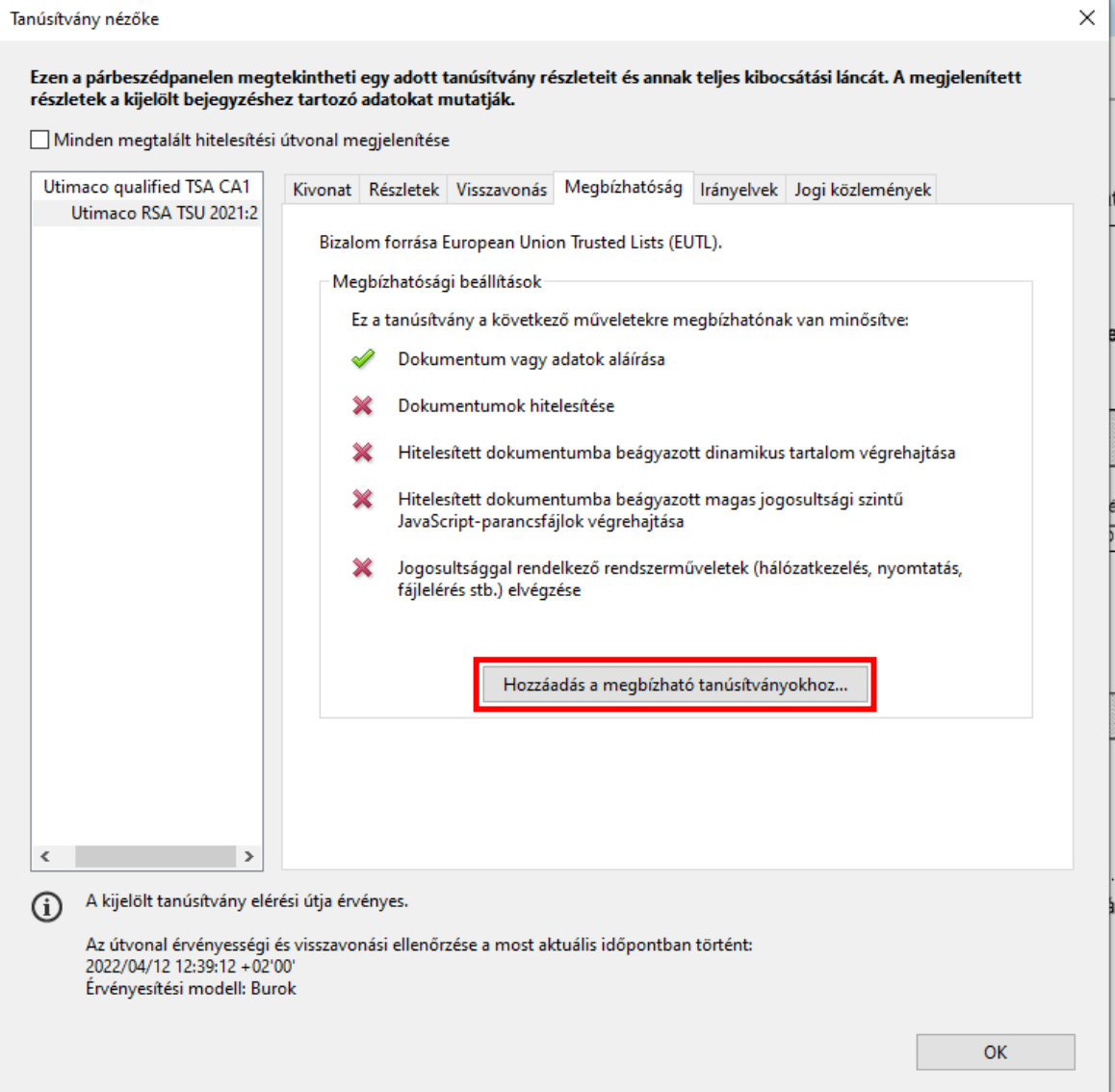

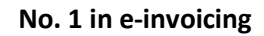

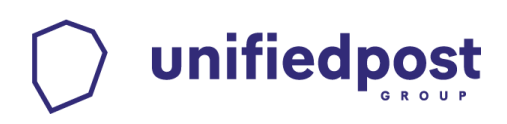

**e)** Nyomja meg az "OK" gombot.

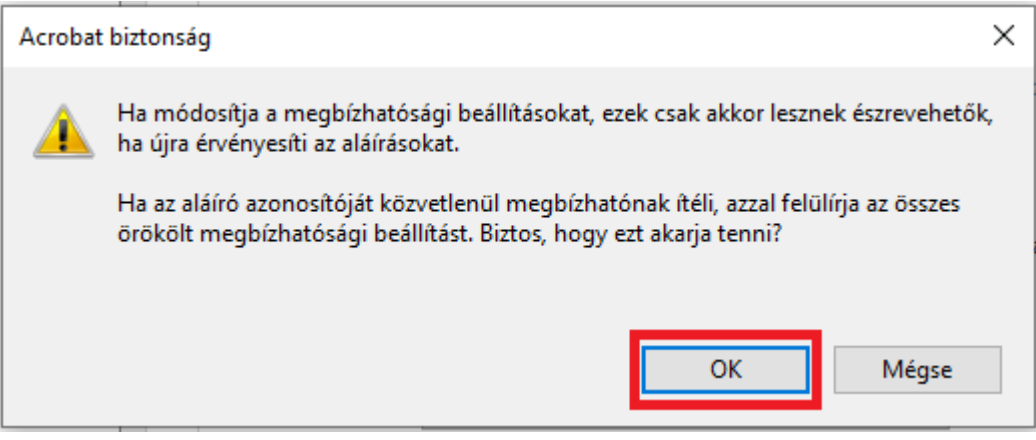

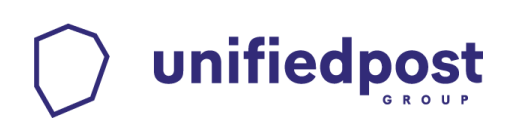

f) A biztonsági figyelmeztetés elfogadása után a "Kapcsolat beállítások **importálása" ablakon tegyen pipát a "Tanúsítvány használata megbízható gyökérként" illetve a "Hiteles dokumetumok" lehetőségekhez, majd válassza az "OK" gombot.** 

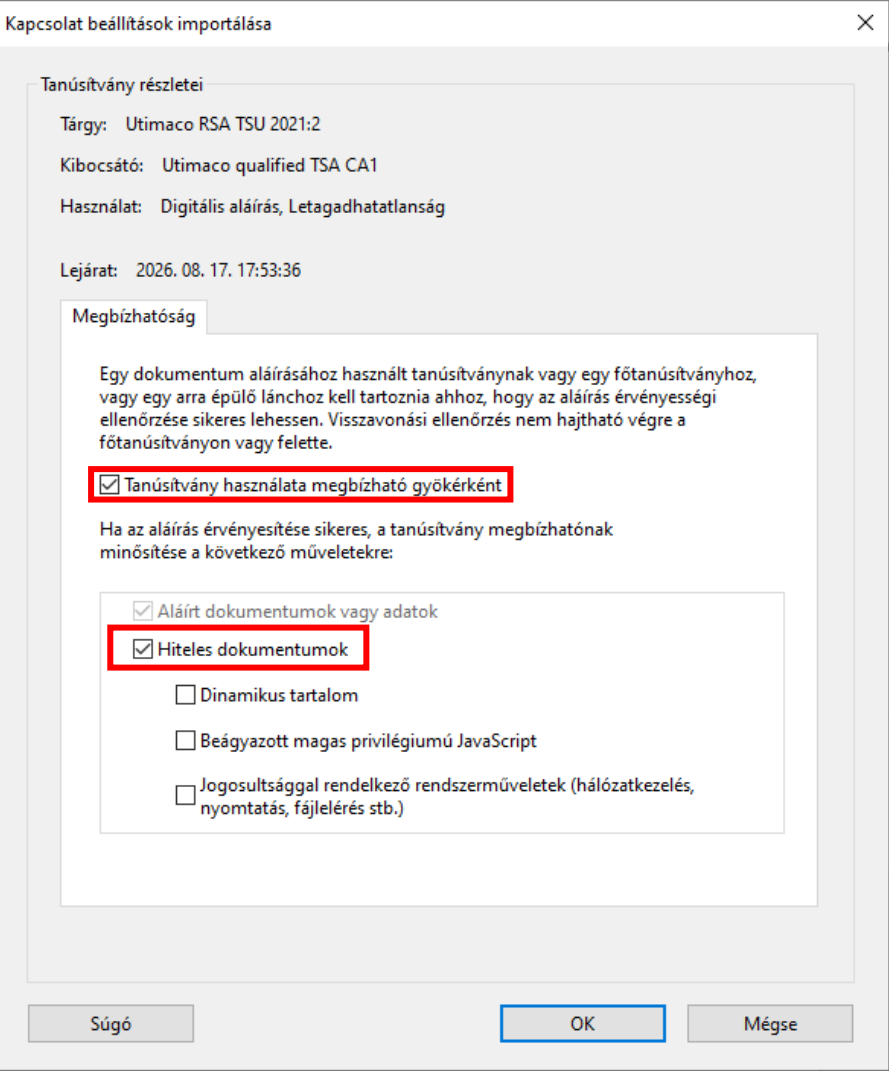

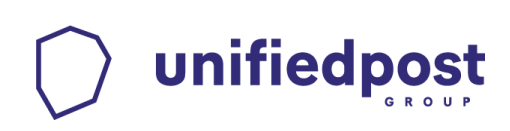

#### **5. Aláírás és időbélyegzés részleteinek vizsgálata**

A dokumentum akkor hiteles, ha a bal felső sarokban látható az "Aláírva, minden aláírás érvényes" pecsét.

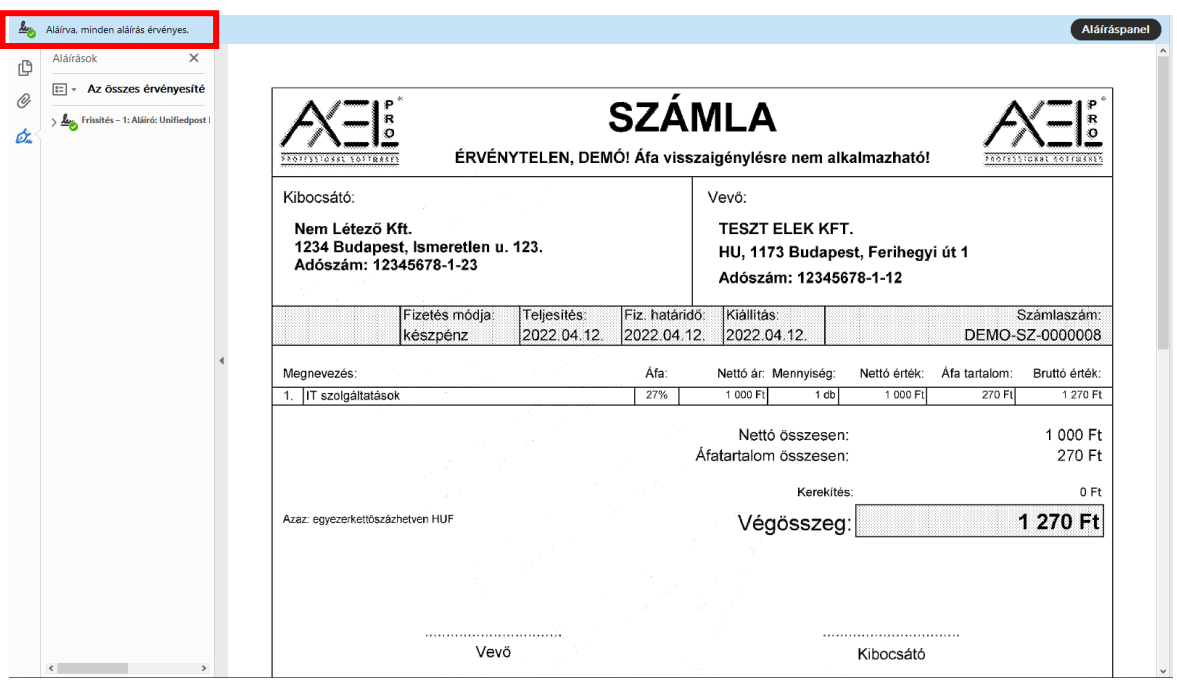

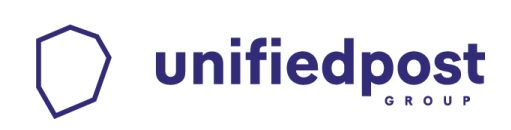

Kattintson jobb egér gombbal az aláírásra, majd válassza az "Aláírás tulajdonságainak megjelenítése…" menüt.

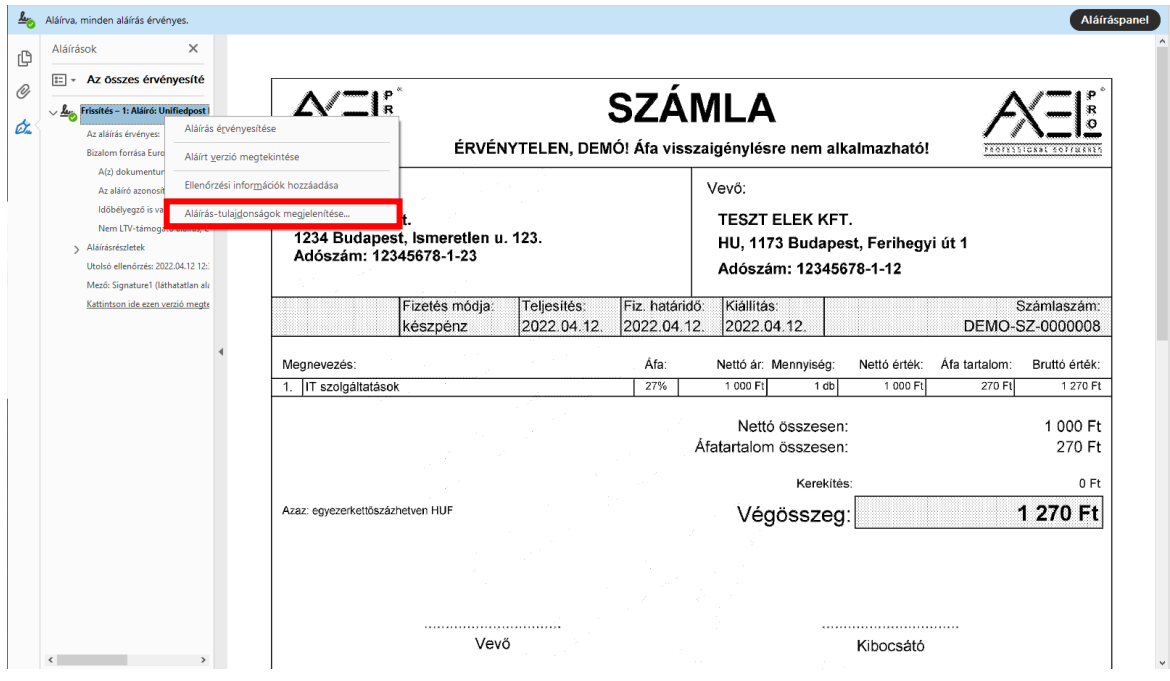

unifiedpost

Az alábbi képen láthatóak az elektronikus aláírás illetve az időbélyeg főbb paraméterei.

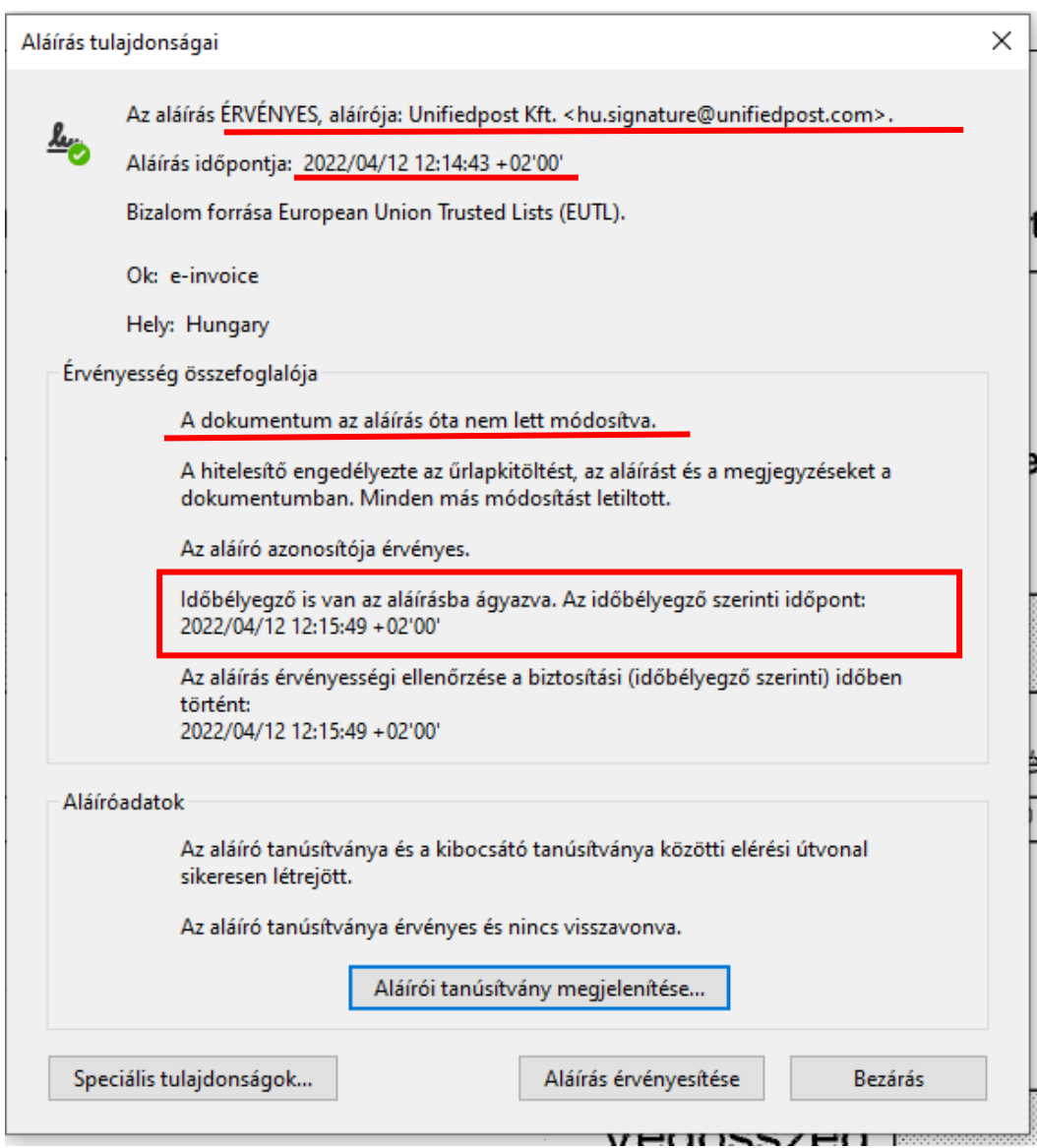